# **JAPANESE E-AUCTION PARTICIPATION SAP ARIBA SUPPLIER NETWORK**

September 2022

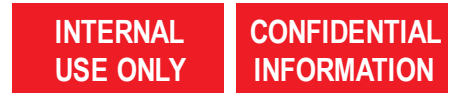

# **OPEN E-AUCTION AND START BID PREPARATION**

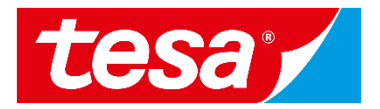

1. Find an event (RFP, RFI, e-Auction) you were invited to and **click on its name** to open it.

**NOTE:** Events where you can bid will be shown in **Status: Open** section.

2. Click on **Intend to Participate** button to start your bid preparation.

**NOTE:** If you don't want to participate in the event you can click **Decline to Participate** button to notify responsible purchaser.

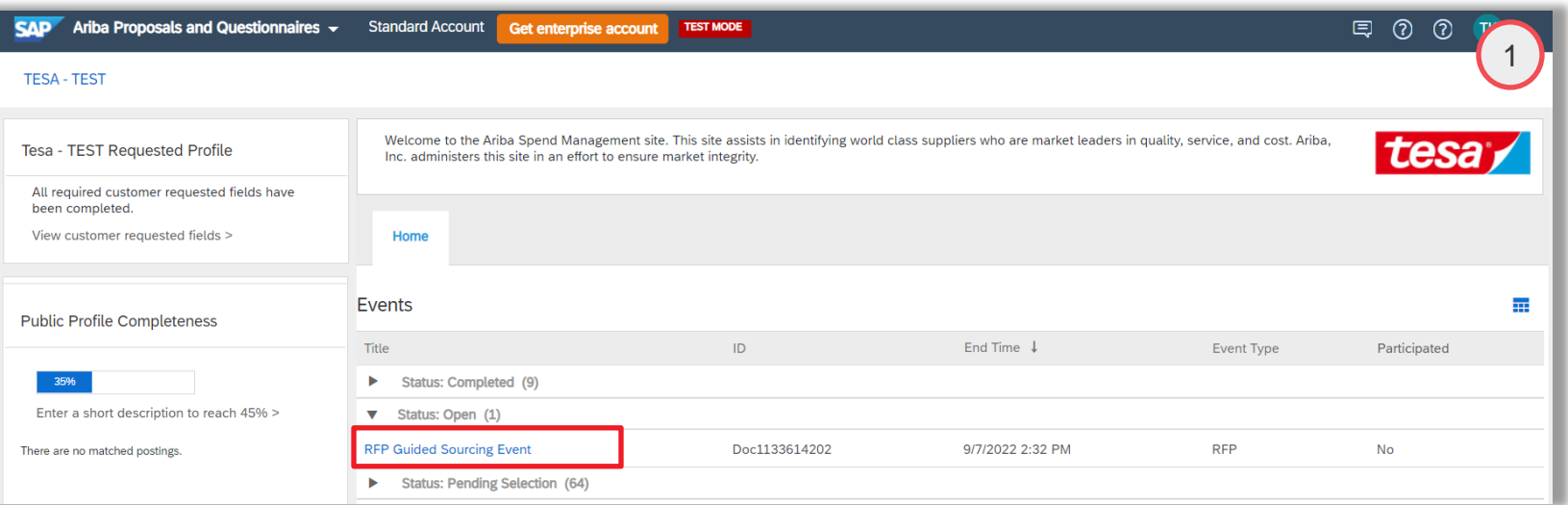

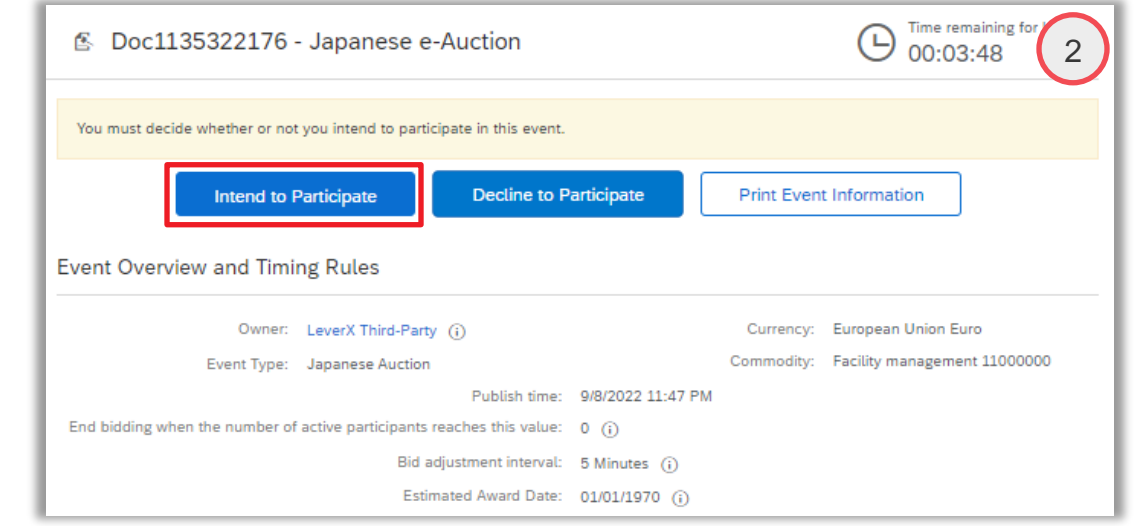

# **SELECT LOTS YOU WANT TO BID ON**

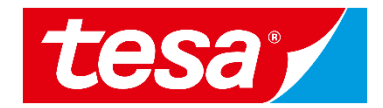

- 1. In order to select item(s) for which you intend to bid, click **Select Lots**
- 2. New window will open, tick the respective box for the relevant item(s)
- 3. Select **Confirm Selected Lots/Line Items**

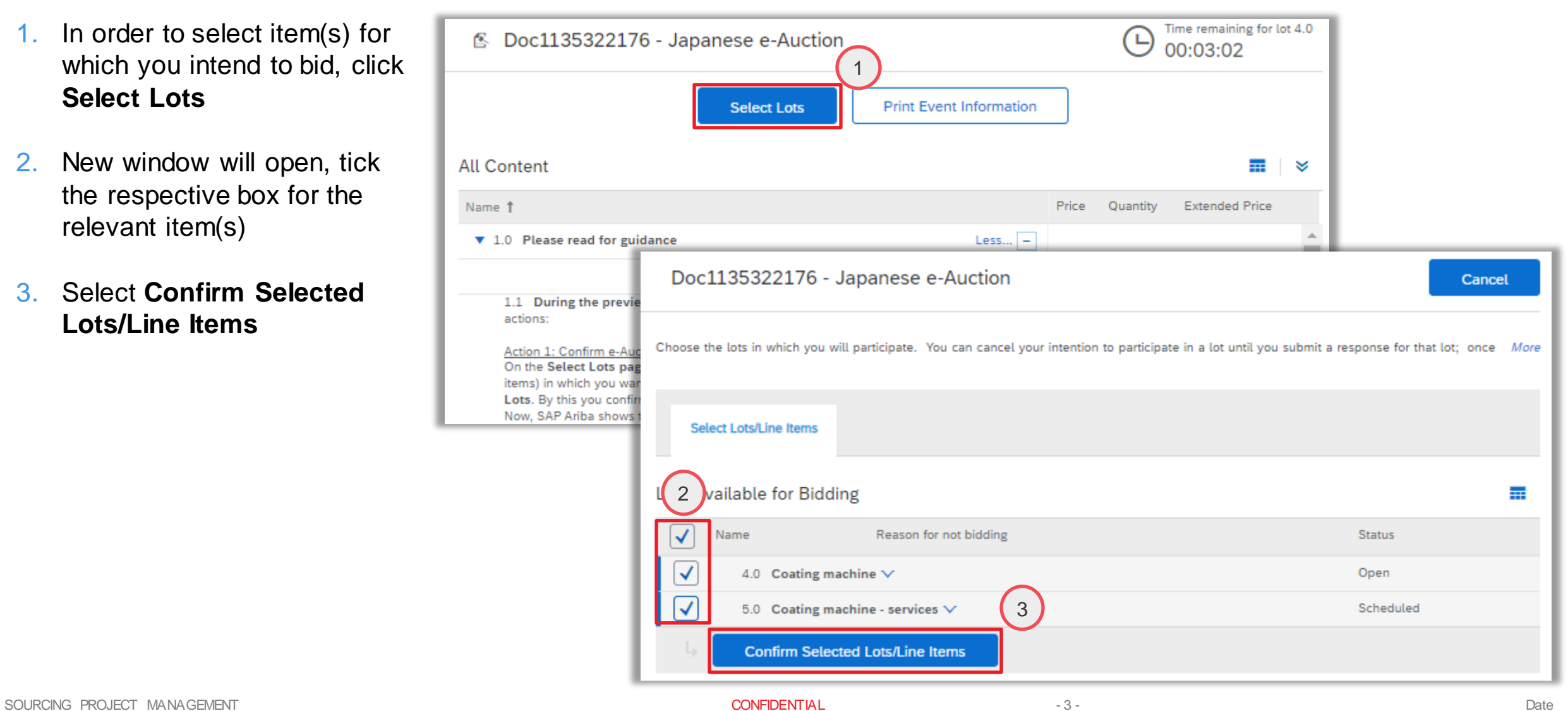

# **BIDDING PROCEDURE**

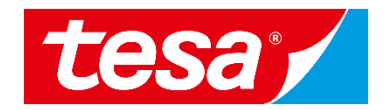

1. Once the auction starts, the **Submit Acceptance** button is activated for the first lot.

Japanese e-Auctions always contain more than one item and have serial bidding – an **active lot is highlighted** with a small icon next to it.

2. The second lot will become active once the bidding for the first lot is closed.

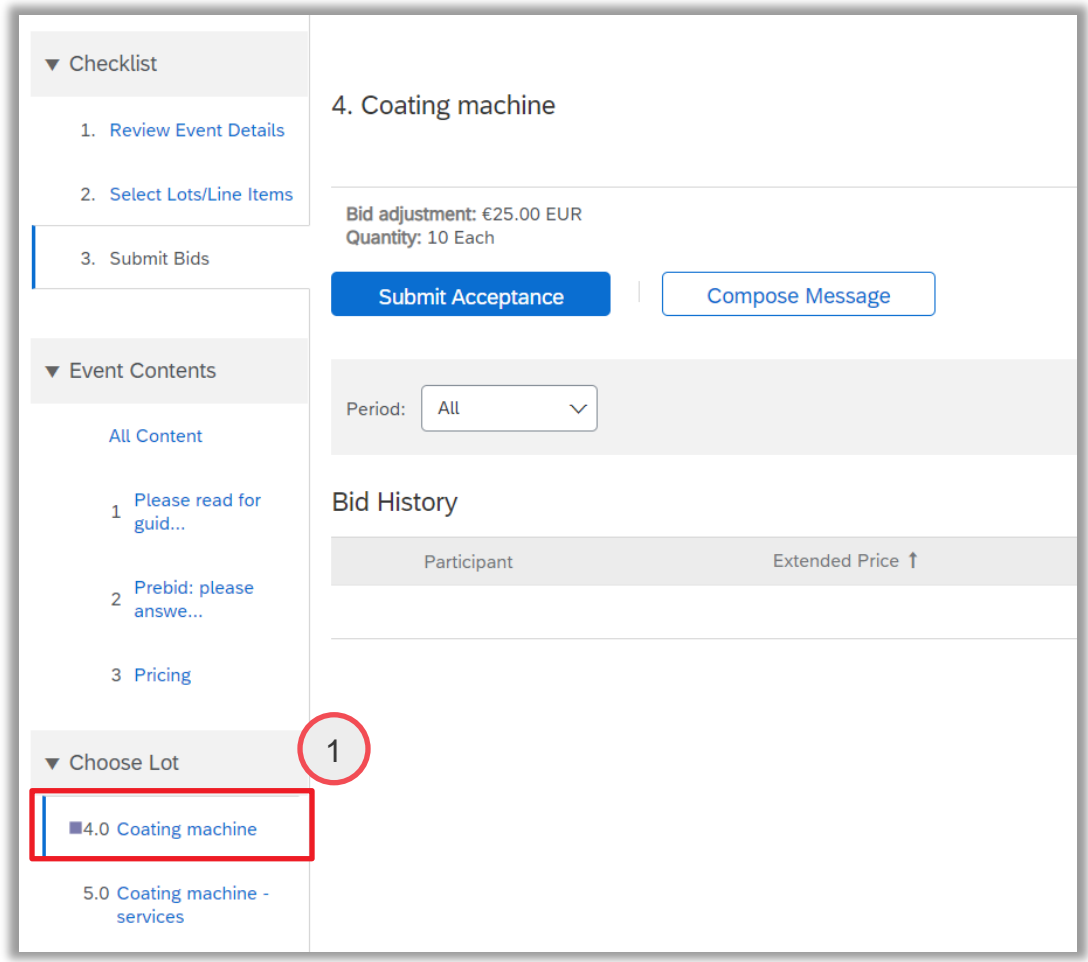

# **BIDDING IS OPENED**

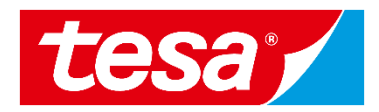

3

#### 1. Once the auction starts, the **Submit Acceptance** button is activated

- 2. You can see the price level which has to be submitted to avoid elimination in Current price line and bid adjustment value
- 3. Time remaining till next automatic price change is counting down in upper right COMER COMERCE COMERCE Submit Acceptance

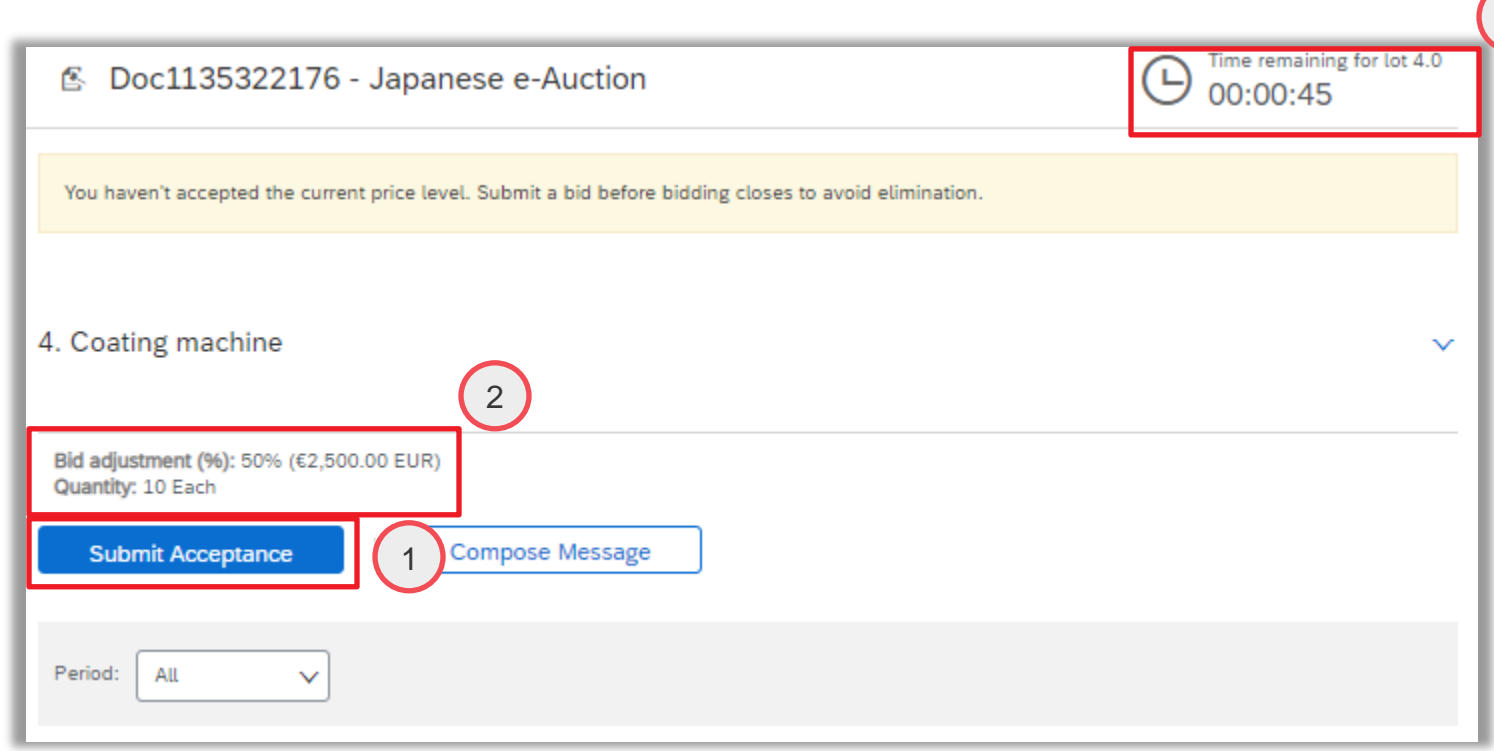

# **HOW TO SUBMIT A BID**

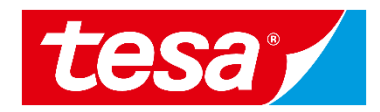

The price is automatically calculated by the system. To submit a bid:

- 1. Click on **Submit Acceptance**
- 2. Confirm via **OK**
- 3. Confirmation message that a bid has been submitted is shown

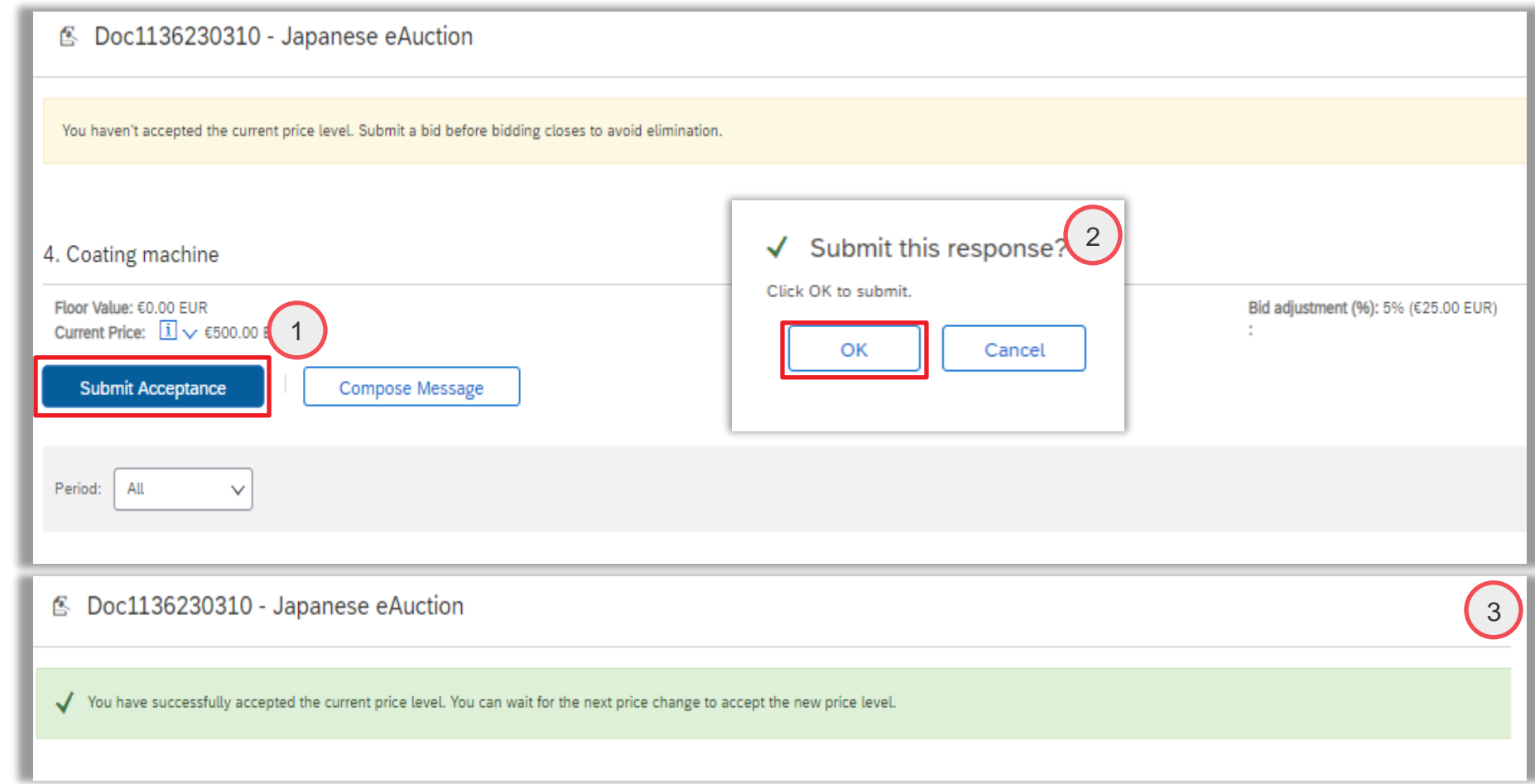

# **REVIEW YOUR BIDDING ONCE EVENT IS CLOSED**

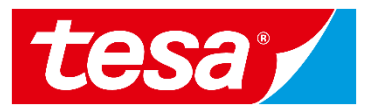

1

- 1. Once the auction ends, the event status is **Pending selection** and no further bids can be posted
- 2. The bid shown in the line **Accepted Price** is your last successfully submitted bid
- 3. You can see the overview of all submitted bids under **Bid History** section
- 4. The last submitted price appears at the top of the list

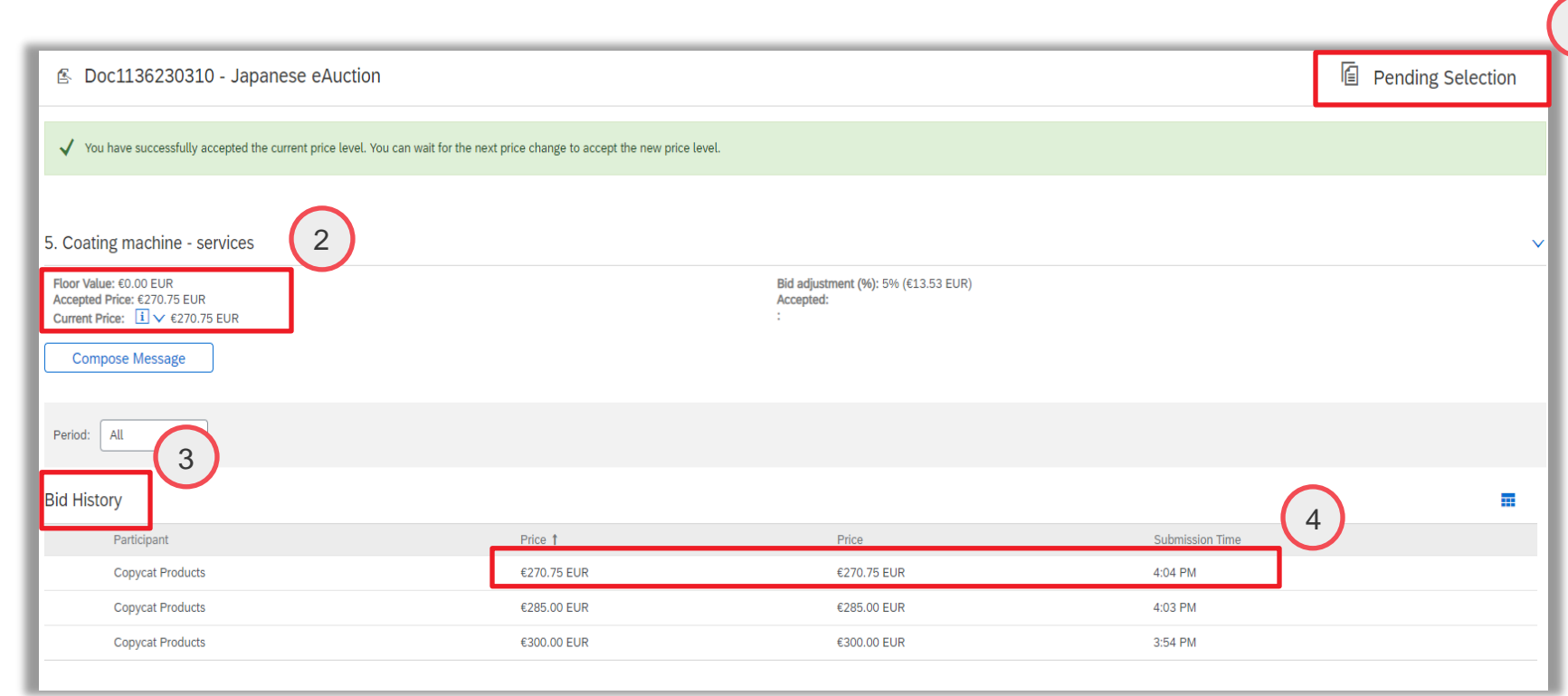

# **SEND & RECEIVE MESSAGE**

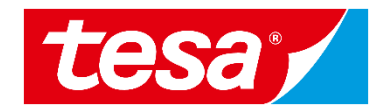

- 1. To compose a new message, select **Compose message**
- 2. Type the message text
- 3. Select **Send**

**Important:** Please note that once the event is closed you will not be able to compose any messages.

 $\begin{tabular}{|c|c|} \hline \quad \quad & \textbf{B} \\\hline \hline \textbf{Text} \\\hline \end{tabular}$ 

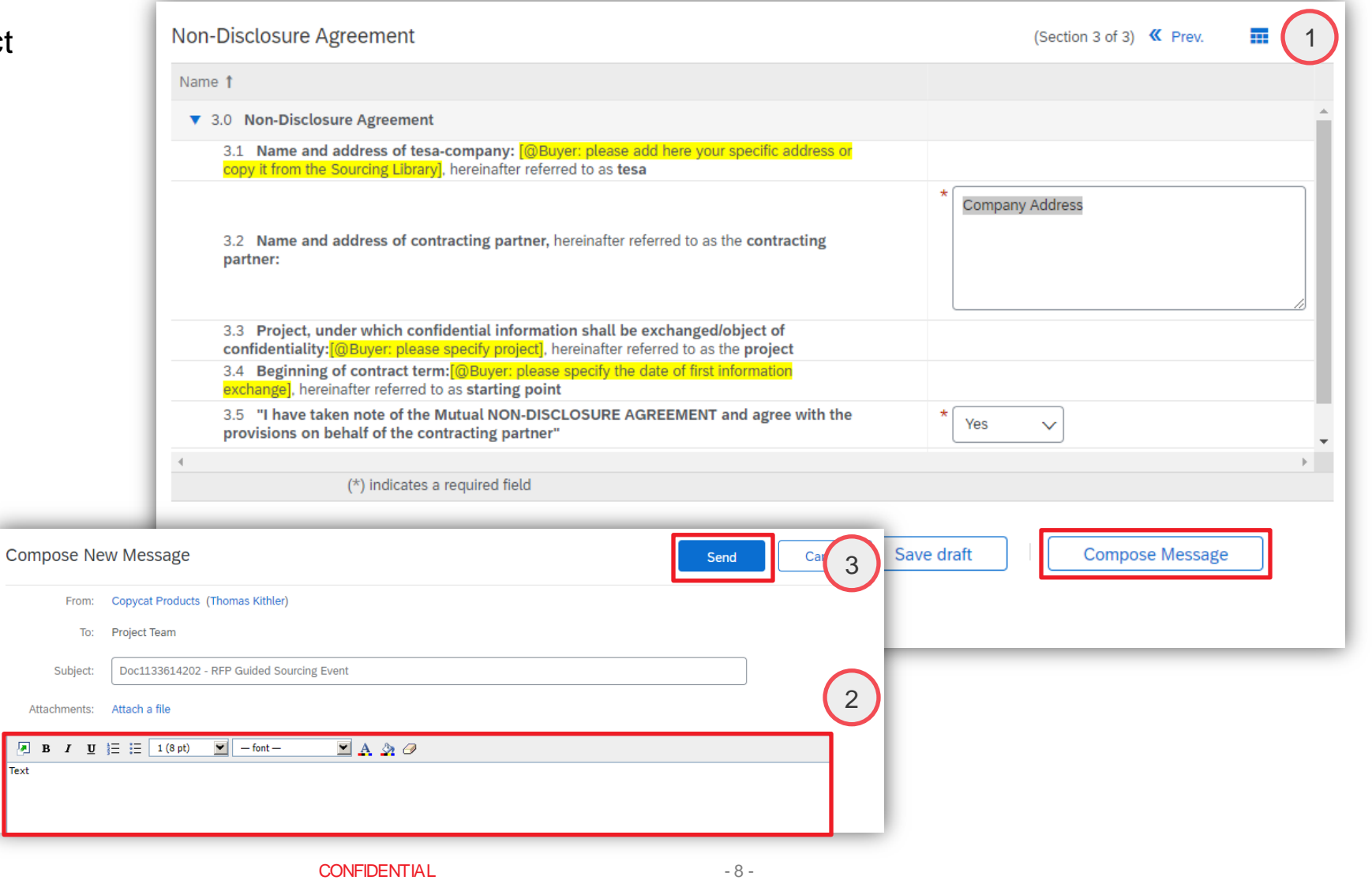

# **SEND & RECEIVE MESSAGE**

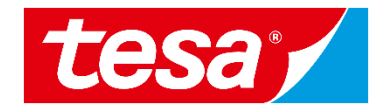

- 1. To see all messages, select Event **Fig.** messages from the panel on side
- 2. The list of messages exchanged the event is shown. To return to bidding part, select **Back to C**

Messages

 $Id$ 

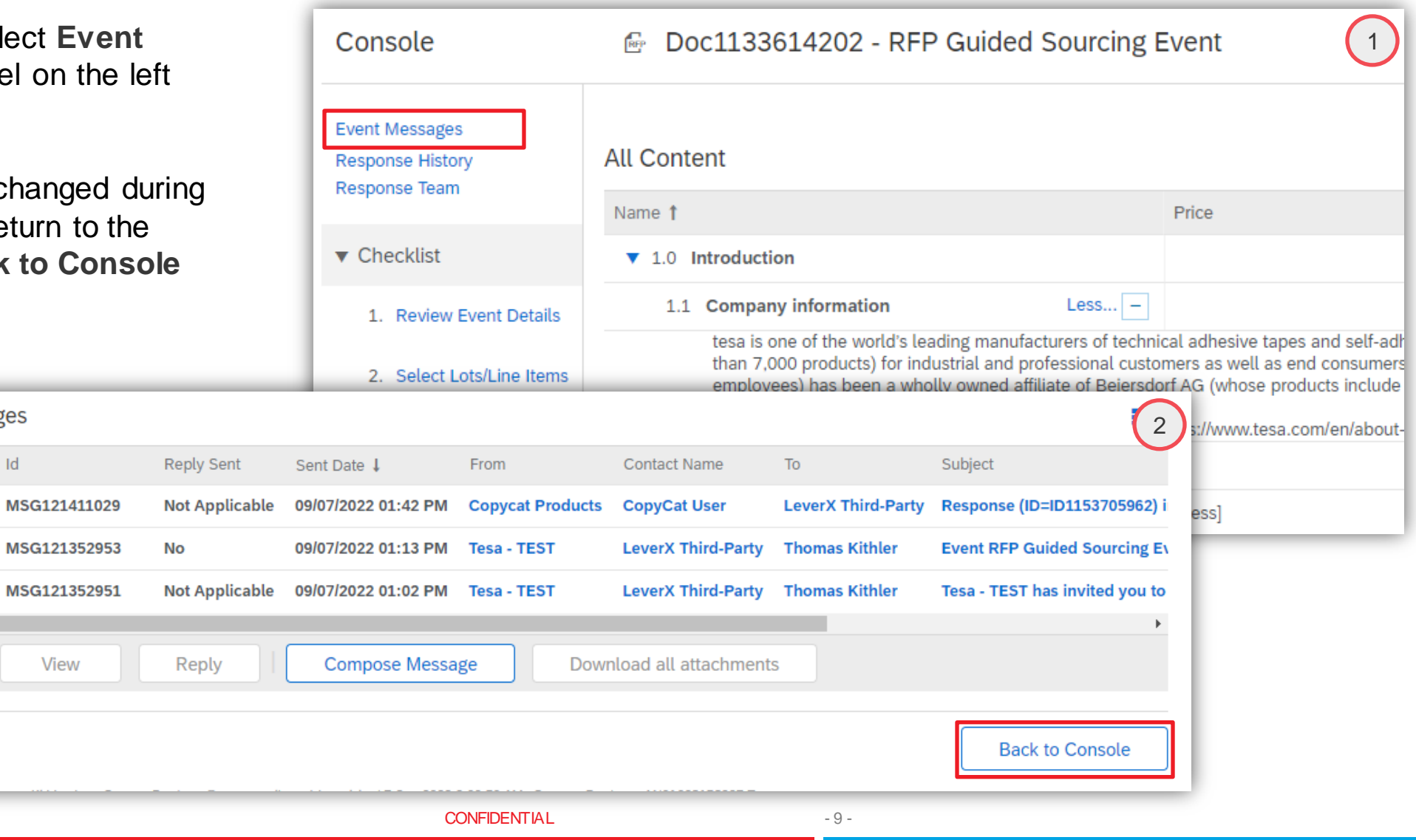

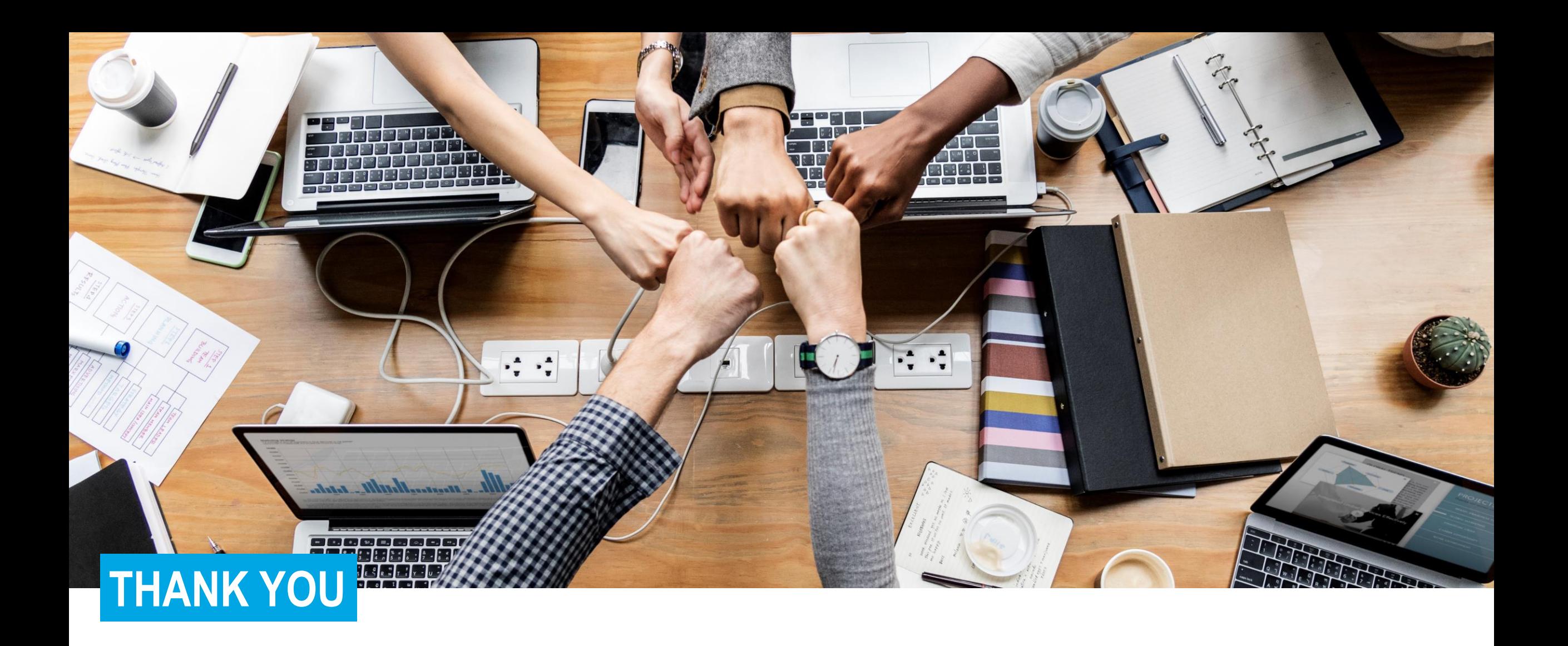

CONFIDENTIAL

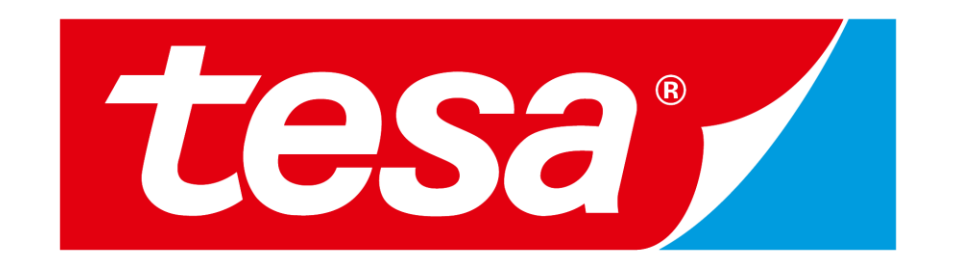

tesa® products prove their impressive quality day in, day out in demanding conditions and are regularly subjected to strict controls. All technical information and data mentioned above are provided to the best of our know experience. They shall be considered as average values and are not appropriate for a specification. Therefore tesa SE can make no w arranties, express or implied, including, but not limited to any implied w arranty of merc purpose. The user is responsible for determining w hether the tesa® product is fit for a particular purpose and suitable for the user's method of application. If you are in any doubt, our technical support staff will be gl